# **Steps to setup printer driver**

## 1.Download and install printer driver from Ricoh website

### 1. Click on this link <https://www.ricoh-ap.com/downloads>

#### **Downloads**

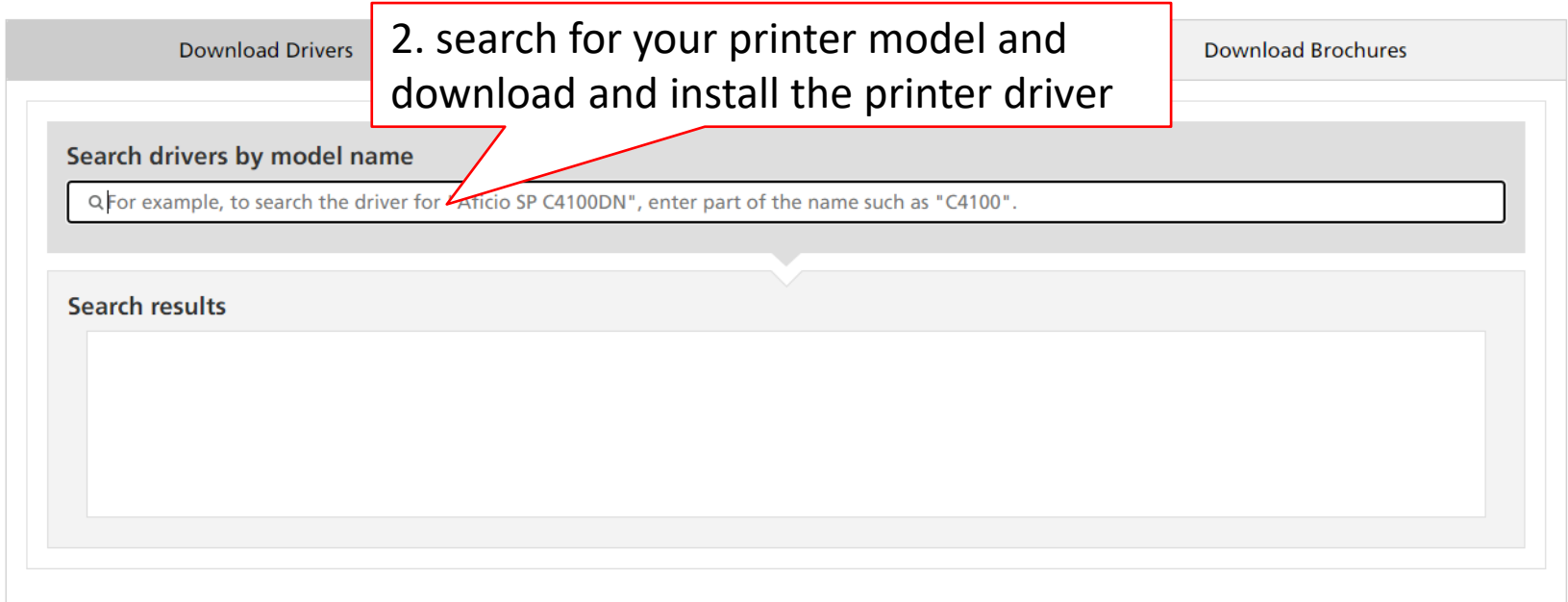

## 2. Go to [Control Panel] -> [Devices & Printers]

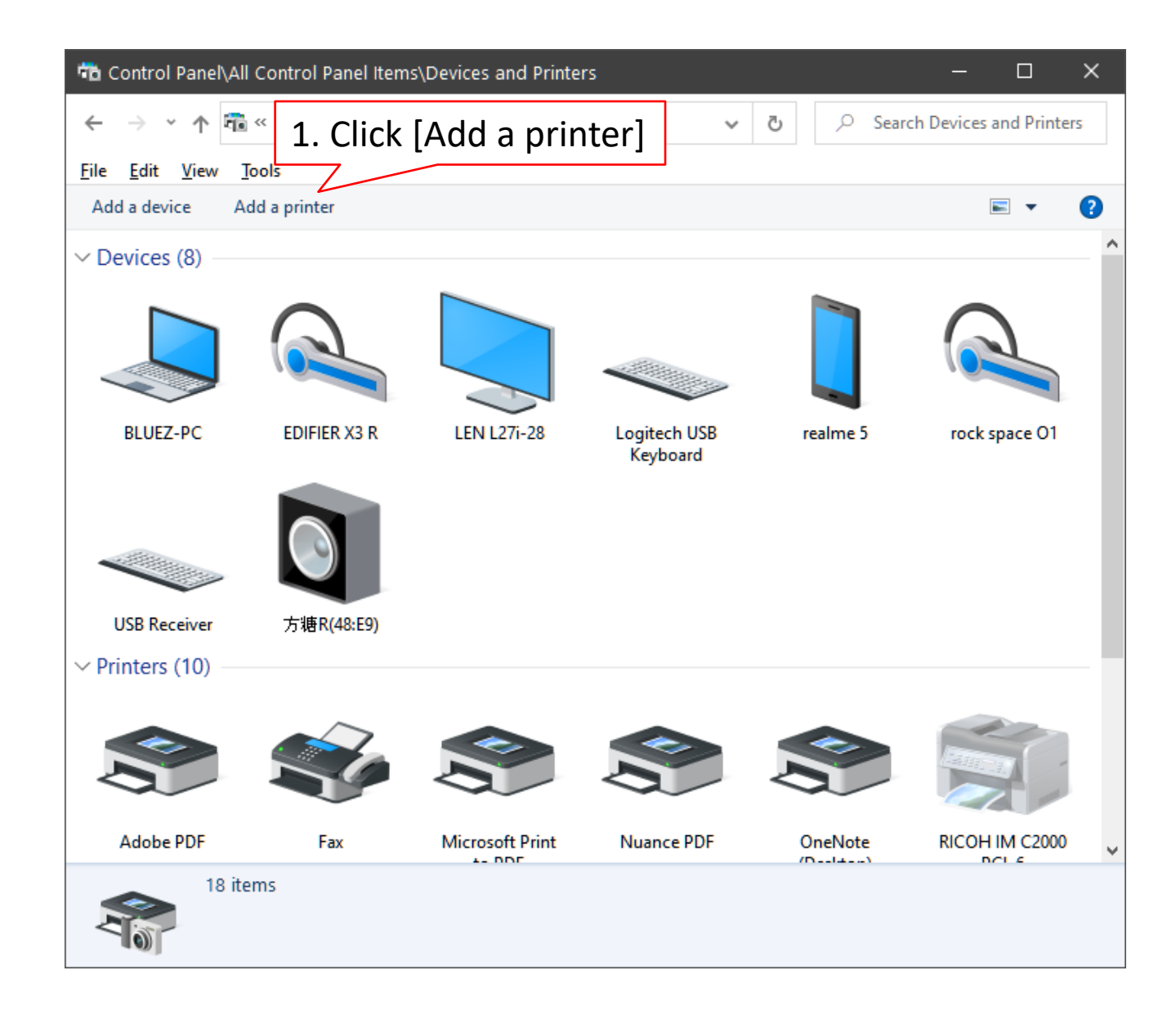

## 2.1 Cont

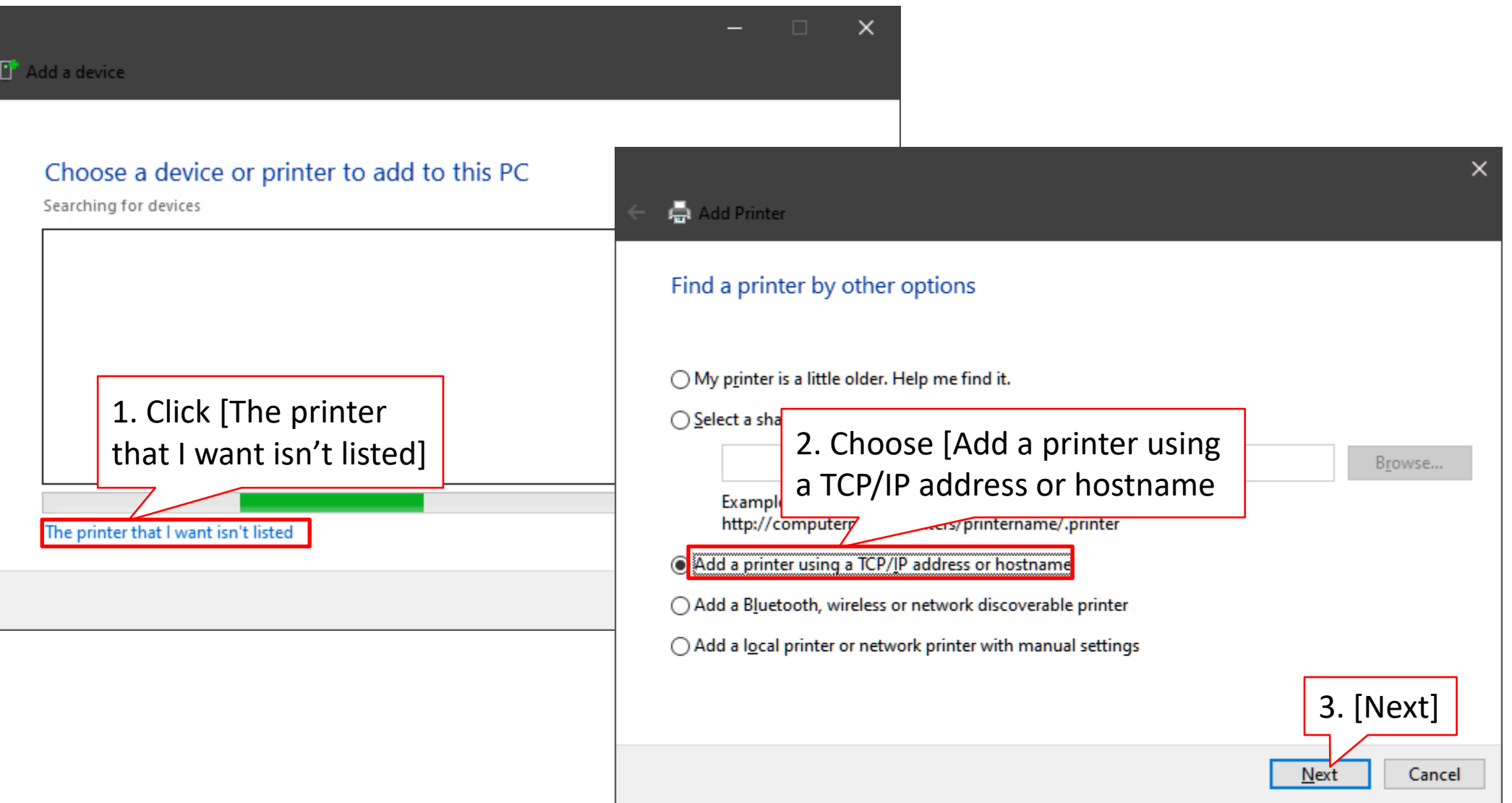

## 2.2 go to copier machine click [User Tools]→[Machine Features]\* → [System Settings] → [Interface Settings]

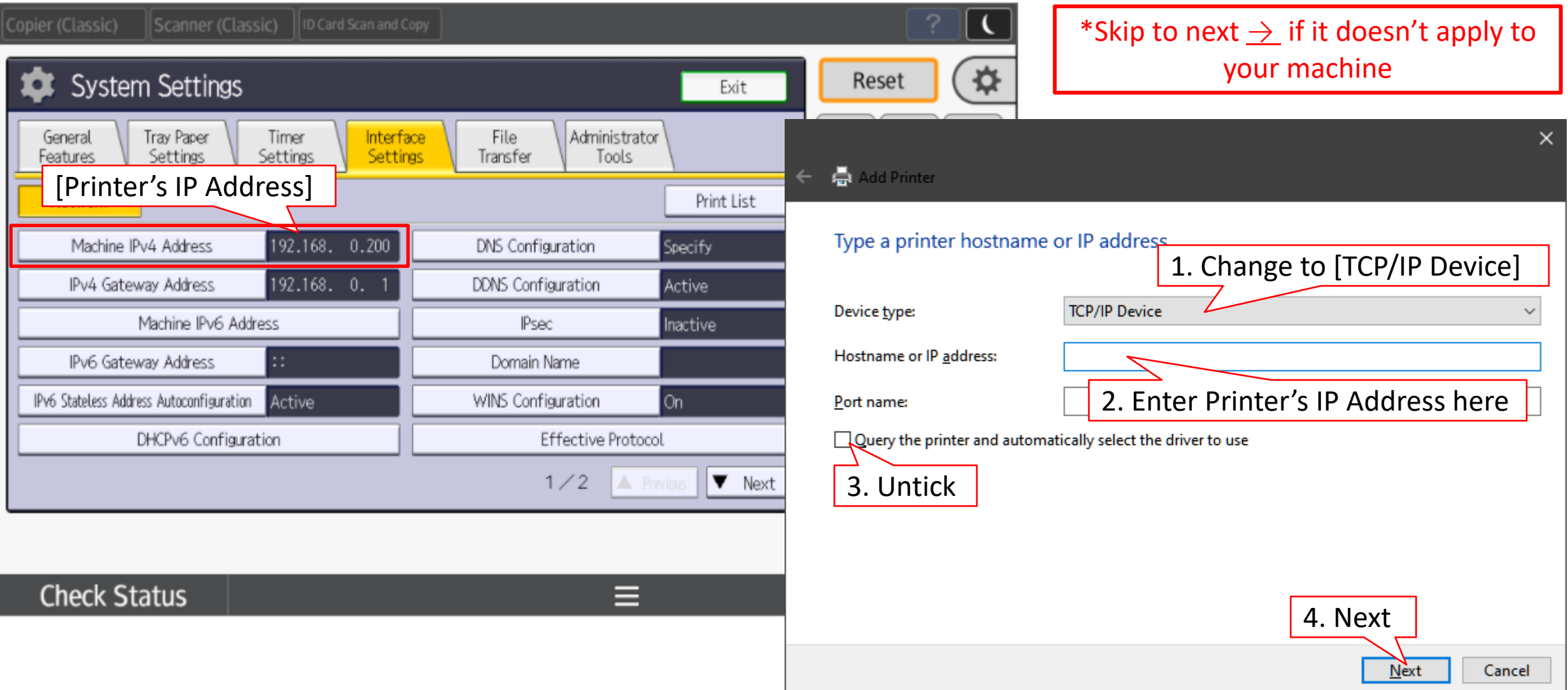

## 2.3 Locate your downloaded printer driver

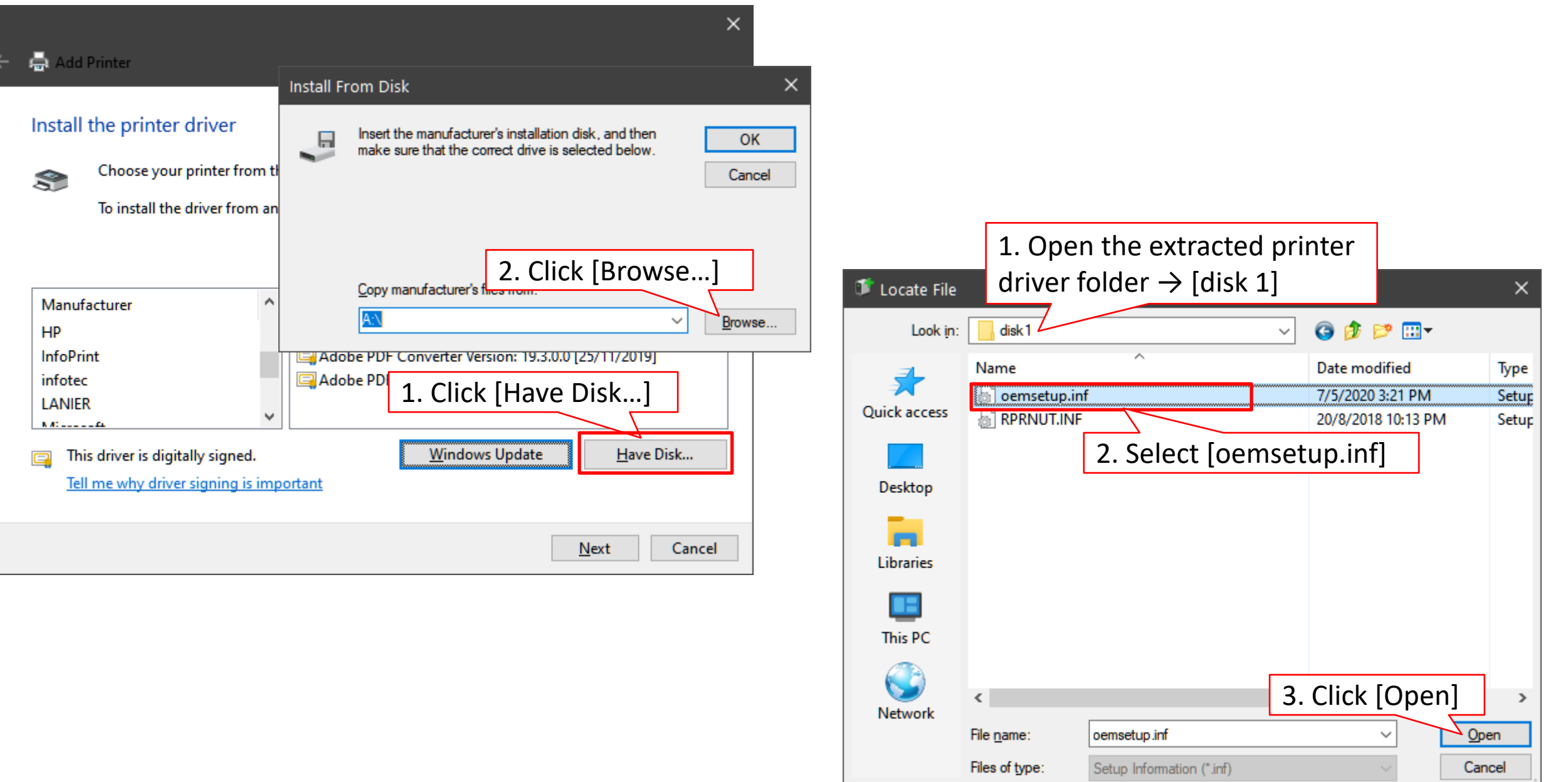

## 2.4 Choose your printer from the list

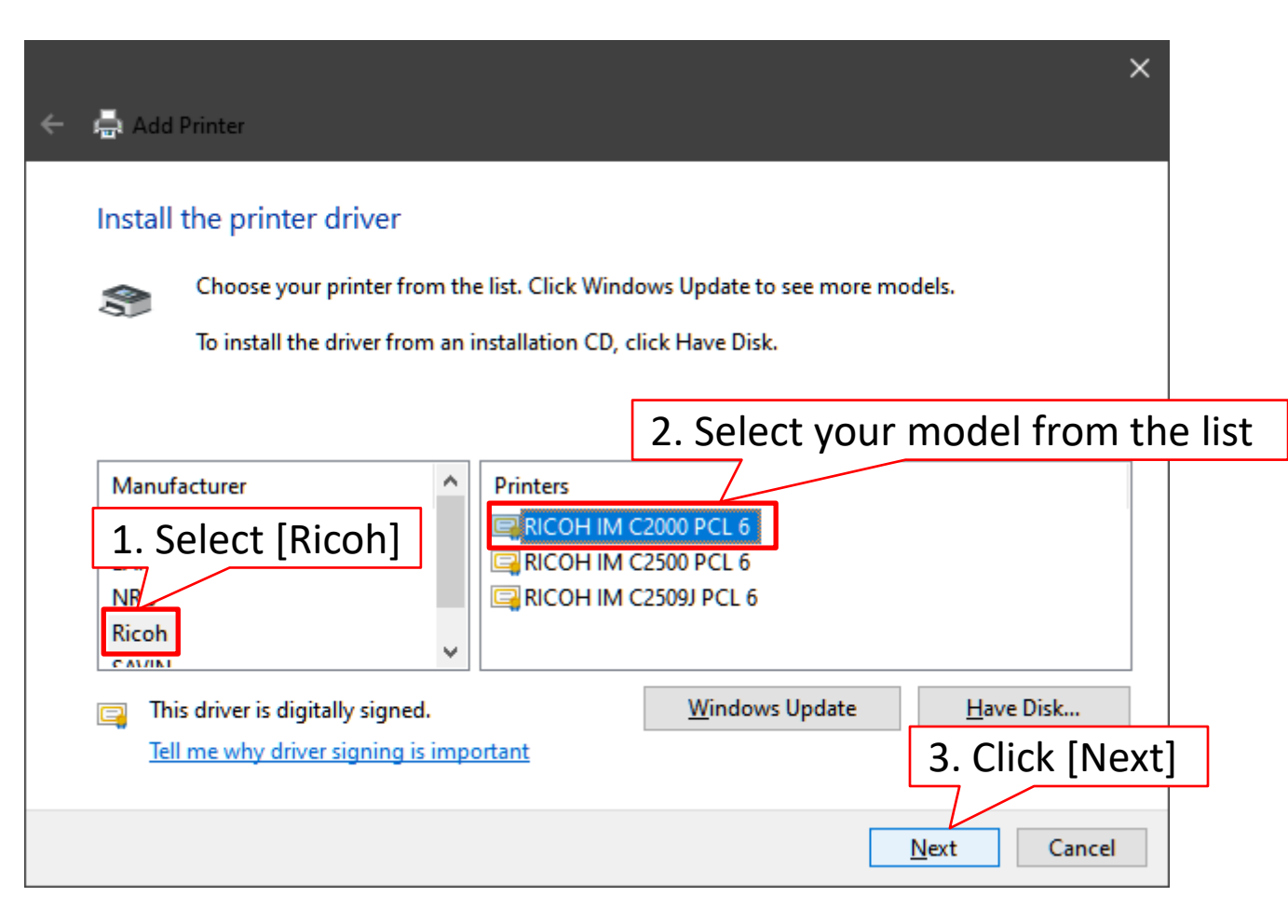

## 3. Set printing default to B&W printing

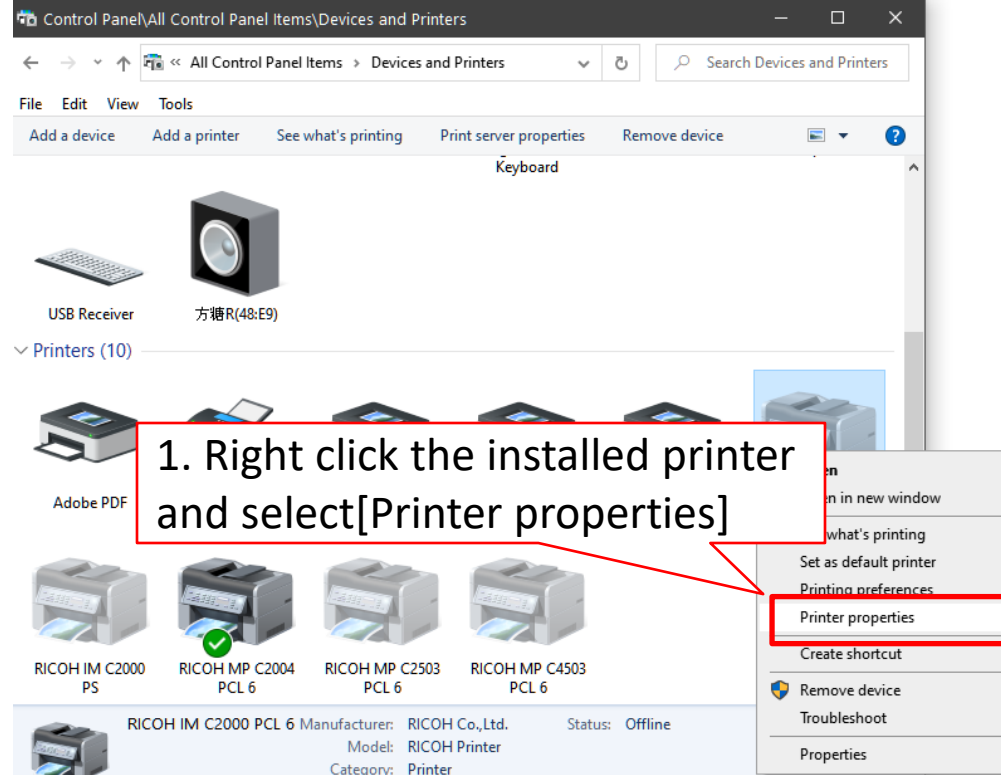

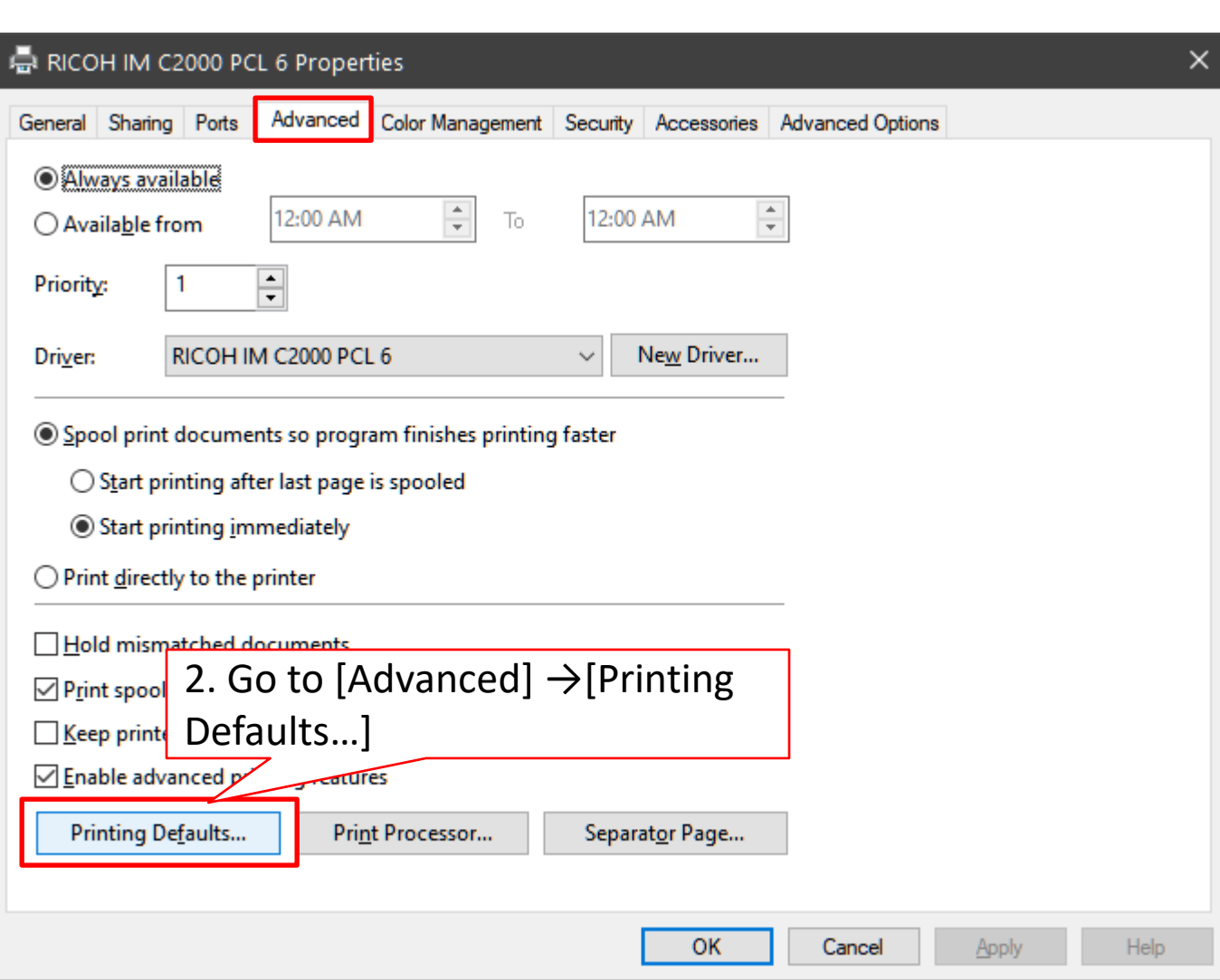

## 3.1 Change to B&W

통 RICOH IM C2000 PCL 6 Printing Defaults

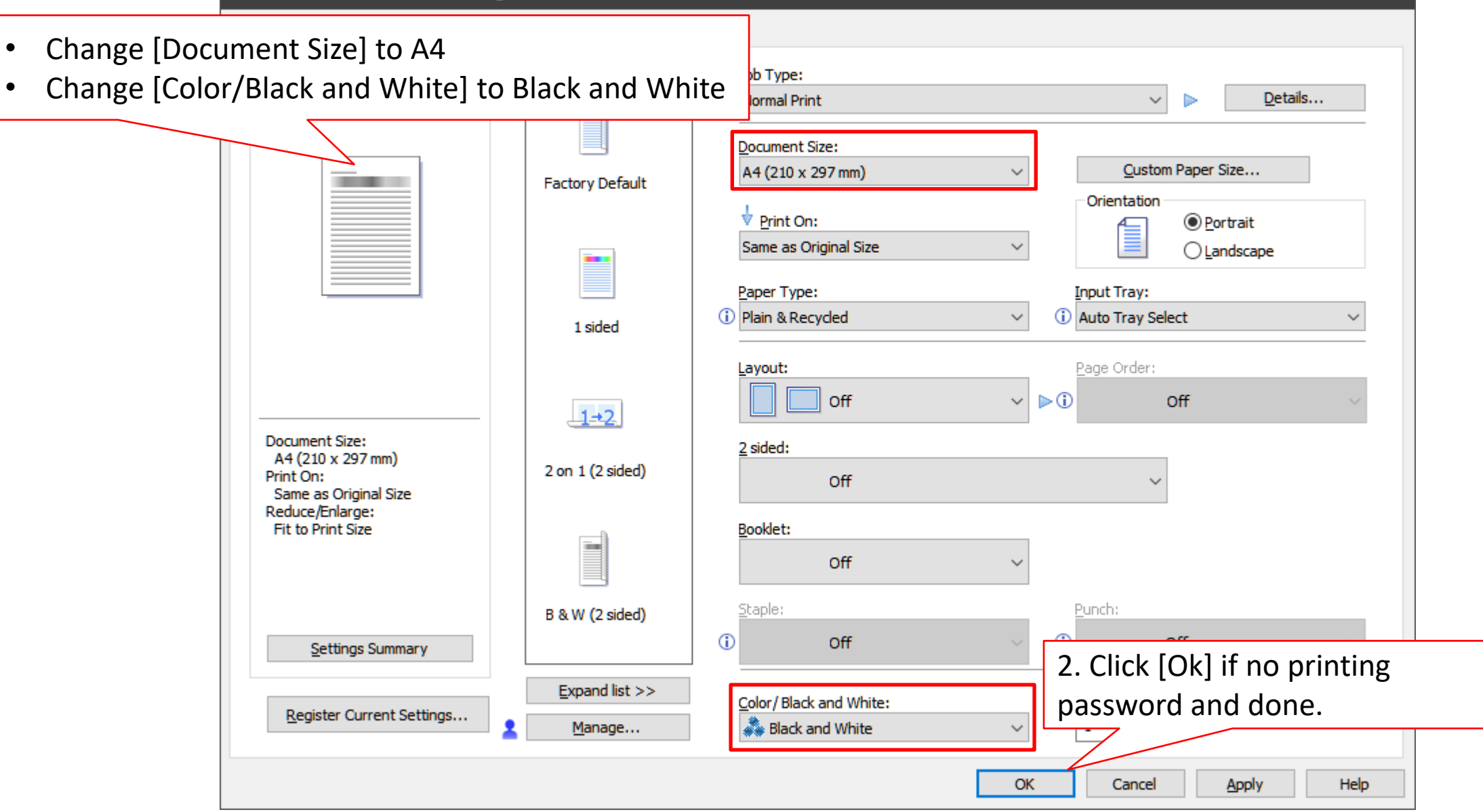

 $\times$ 

## If print using password/user code

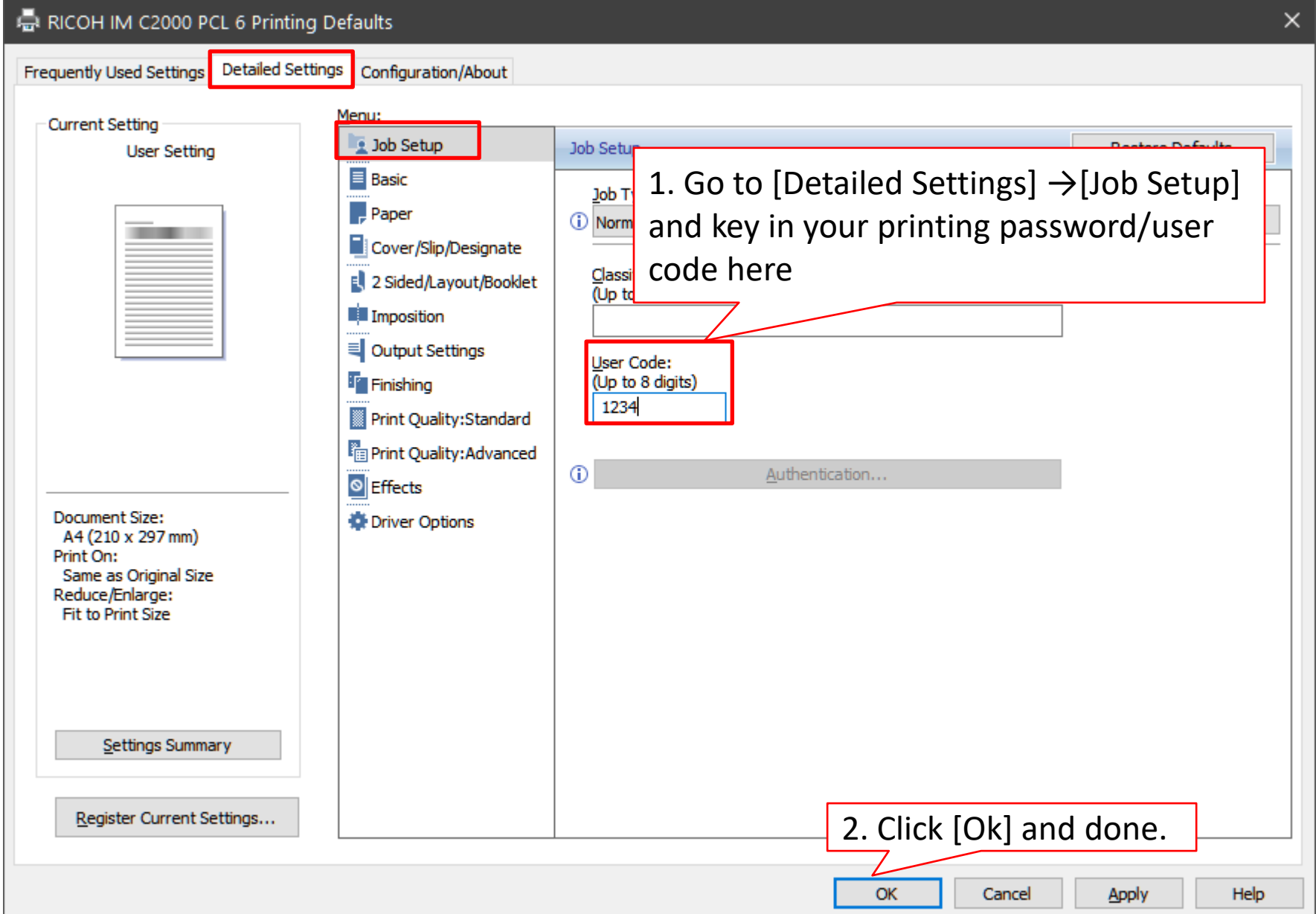

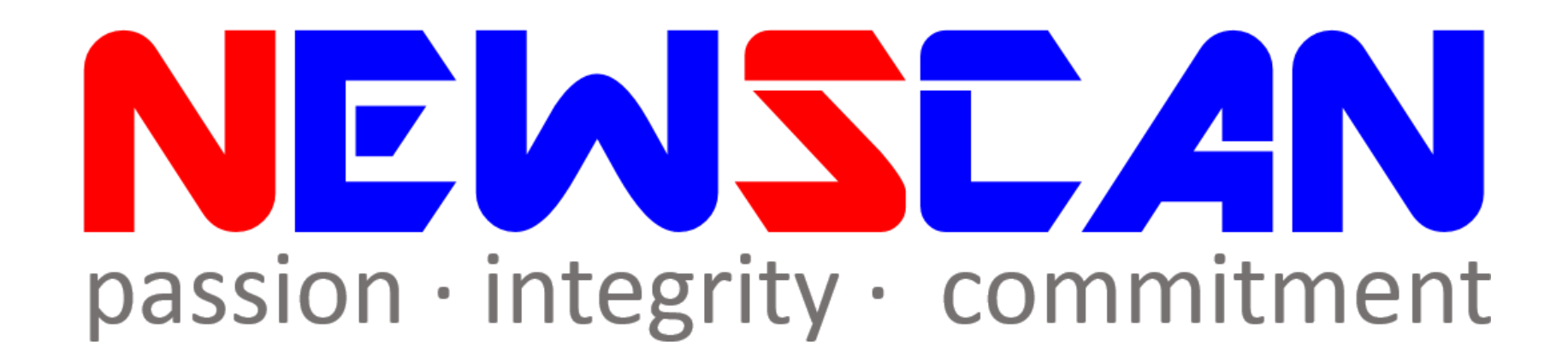

• Please do not hesitate to contact me if you have any doubts. ✓Office @ (SG)6634 1883 (MY)607 556 2889

✓Email @ [bluezliang@newscan.com.my](mailto:bluezliang@newscan.com.my)

 $\sqrt{Q}$  @ [+60177021207](https://api.whatsapp.com/send?phone=60177021207&text&source&data) - Bluez Liang